# **Mindray Patient Data Share**

**Solution Guide**

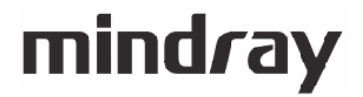

# **Intellectual Property Statement**

SHENZHEN MINDRAY BIO-MEDICAL ELECTRONICS CO., LTD. (hereinafter called Mindray) owns the intellectual property rights to this Mindray product and this manual. This manual may refer to information protected by copyright or patents and does not convey any license under the patent rights or copyright of Mindray, or of others.

Mindray intends to maintain the contents of this manual as confidential information. Disclosure of the information in this manual in any manner whatsoever without the written permission of Mindray is strictly forbidden.

Release, amendment, reproduction, distribution, rental, adaptation, translation or any other derivative work of this manual in any manner whatsoever without the written permission of Mindray is strictly forbidden.

mindray  $\lim_{m \to \infty}$  and MINDRAY are the trademarks, registered or otherwise, of Mindray in China and other countries. All other trademarks that appear in this manual are used only for informational or editorial purposes. They are the property of their respective owners.

# **Intended Use**

This manual describes data transfer, networking mode and network configuration about Mindary patient monitor, anesthesia machine, HYPERVIOSR VI Central Monitoring System and Patient Data Share Gateway, and providing guidelines for third-party developers to connect to the aforementioned products.

Besides, how to install and use Mindray gateway software is described in Chapter 6.

# **Intended Audience**

This manual is intended for professional software developers. Professional software developers are expected to have a working knowledge of software development and application, network basics and network product development.

# **Warranty**

This warranty is exclusive and is in lieu of all other warranties, expressed or implied, including warranties of merchantability or fitness for any particular purpose.

The physiological parameters and alarm information outputted from products designed by Mindray using Patient Data Share Protocol are for doctors' reference only and cannot be directly used as basis for clinical treatment. Before giving intervention treatment to a patient, you must go to the corresponding monitor to confirm the patient's condition.

# **Revision History**

This document has a revision number. This revision number is subject to change without prior notice whenever this document is updated due to software or technical specification change. Revision 1.0 is the initial release of this document:

- Revision number: 14.0
- Release time: 2020-03
- Document number : 0010-20-43061-1

© 2005-2020 Shenzhen Mindray Bio-Medical Electronics Co., Ltd. All rights reserved.

# **Conventions**

- *Italic* text is used in this document to quote the referenced chapters or sections.
- $\blacksquare$  [ ] is used to enclose screen texts.
- $\blacksquare$   $\rightarrow$  is used to indicate operational procedures.

# **Safety Information**

# **WARNING**

 **Indicates a potential hazard or unsafe practice that, if not avoided, could result in serious injury or property damage.**

# $\triangle$  CAUTION

 **Indicates a potential hazard or unsafe practice that, if not avoided, could result in minor personal injury or product/property damage.**

## **NOTE**

**Calls attention to an important point in the text.**

# **Table of Contents**

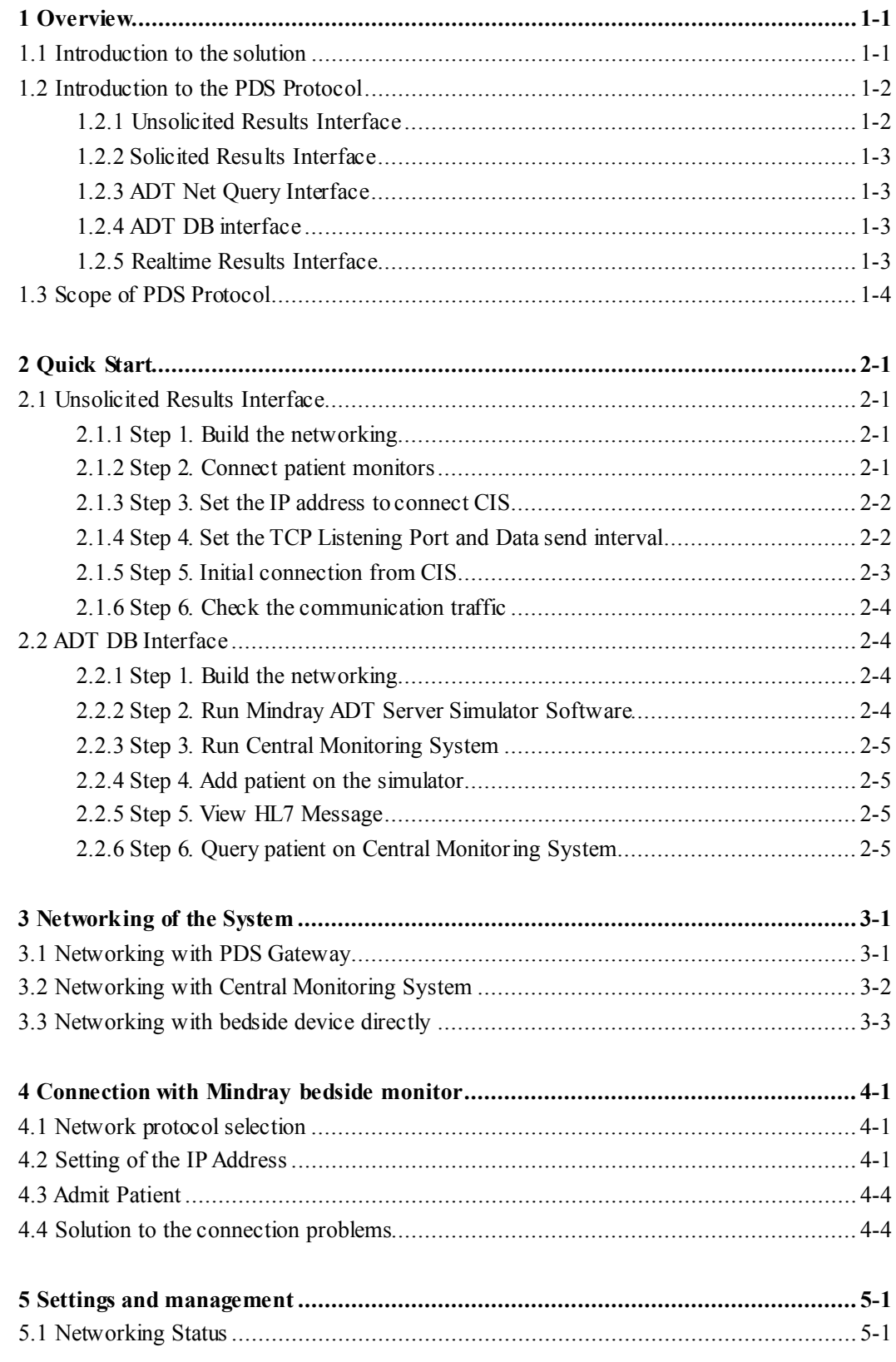

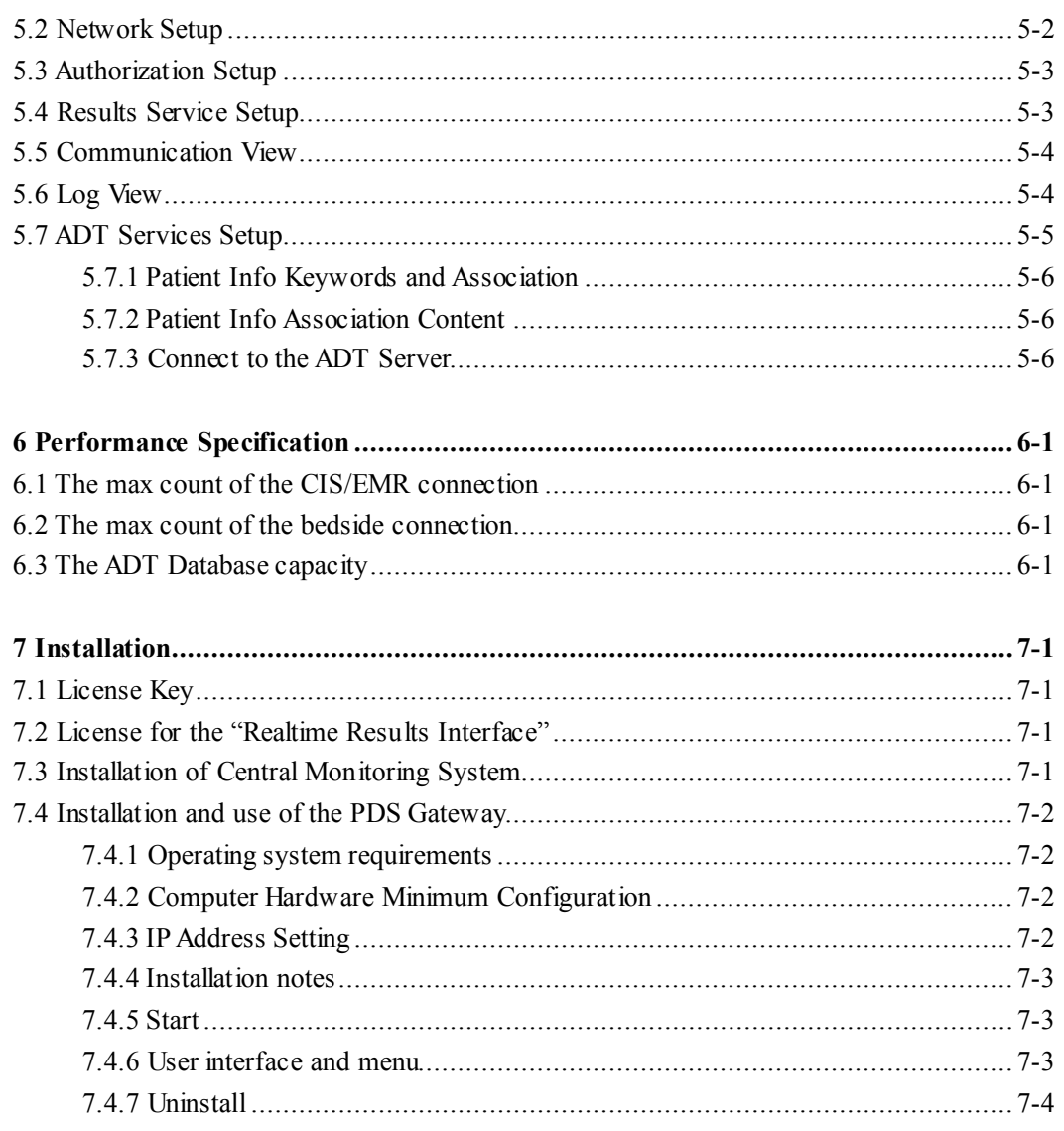

# <span id="page-6-1"></span><span id="page-6-0"></span>**1.1 Introduction to the solution**

Mindray Patient Data Share Solution provides the ability for the Mindray monitoring network to communicate with other information system in hospital, sending clinical data and bi-directional transferring patient demographic data.

The following products, but not limited to, support to transfer data with outside system:

- BeneView series of patient monitor
- **i** iPM series of patient monitor
- WATO series of anesthesia machine
- **HYPERVISOR VI Central Monitoring System (hereinafter called Central Monitoring** System)
- Patient Data Share Gateway (hereinafter called PDS Gateway)

This solution provides the following tools and guide-lines.

- Patient Data Share Solution Guide
- Patient Data Share Protocol Programmer's Guide
- Patient monitor simulation software
- Operation manual of patient monitor simulation software
- **PDS** client test tool
- Operation manual of PDS client test tool
- **ADT** Server Simulator
- Operation manual of ADT Server Simulator

See table below for descriptions of these.

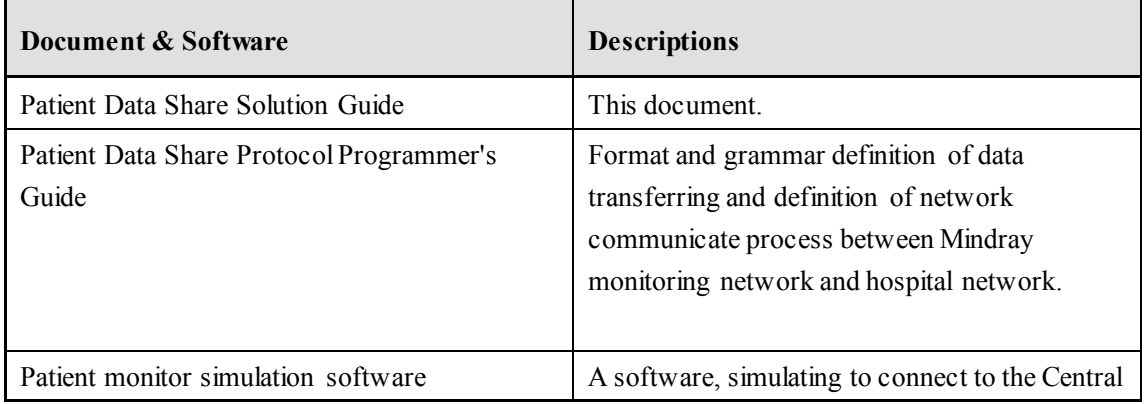

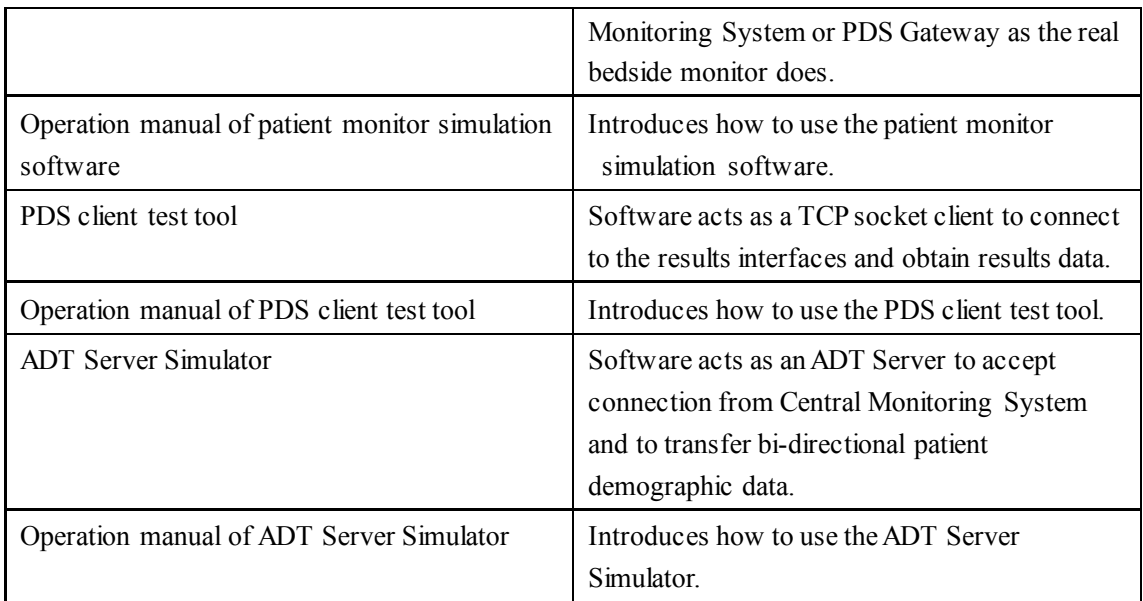

## <span id="page-7-0"></span>**1.2 Introduction to the PDS Protocol**

Mindray Patient Data Share Protocol (hereinafter called PDS Protocol) is the core of this solution, compatible with the HL7 protocol ( $v$  2.3.1). It defines the network communication interfaces and protocol, please refer to the document for the details.

The PDS protocol defines the following interfaces:

- 1. Unsolicited Results Interface
- 2. Solicited Results Interface
- 3. ADT Net Query Interface
- 4. ADT DB Interface
- 5. Realtime Results Interface

# **Warning**

 **Only professional software developing engineers shall use the PDS protocol. Personnel to use the protocol shall be well trained. Any personnel unauthorized or untrained must not use it.**

#### <span id="page-7-1"></span>**1.2.1 Unsolicited Results Interface**

This interface listens to the client side's connection as the server side of TCP socket. Once the connection is established, this interface will send data unsolicitedly at a configured transmit interval.

The main characteristics of the interface are:

1. The transmit interval can be set through configuration user interface. The minimum interval is 15s.

2. Multiple patients' data can sent through one TCP connection in each interval.

- 3. One or more types of following data can be selected for sending: vital sign parameter,
- physiological alarm, technical alarm, alarm setting and "module settings and device status".

4. Aperiodic parameters shall also be sent when they are changed.

#### <span id="page-8-0"></span>**1.2.2 Solicited Results Interface**

This interface listens to the client side's connection as the server side of TCP socket. Once the connection is established, this interface waits for results requests. Upon receiving a request it sends the current results data to the requesting results data consumer. This is all done via the same TCP connection.

The main characteristics of the interface are:

1. The client side can send query message and request the interface to send one or more types of following data: vital sign parameter, physiological alarm, technical alarm, alarm setting and "module settings and device status".

2. Multiple patients' data can be returned through the same TCP connection upon request.

3. This interface will not send any data unsolicitedly unless by requesting.

#### <span id="page-8-1"></span>**1.2.3 ADT Net Query Interface**

This interface as client side connects the hospital's HIS or EMR system and queries specific patient's detailed information based on the PID.

The main characteristics of the interface are:

- 1. Only one patient's information will be queried at one time from HIS/EMR.
- 2. The keyword for querying is PID.
- 3. Does not process any other patient data except for receiving the queried patient.

#### <span id="page-8-2"></span>**1.2.4 ADT DB interface**

This interface as client side connects the hospital's HIS or EMR system and stores all the ADT messages received from HIS or EMR.

The main characteristics of the interface are:

1. Receives all the HL7 ADT messages from HIS/EMR and stores them in a local small database. The Central Monitoring System can query patient demographics from this database. 2. When the patient demographics on patient monitor changes, a HL7 ADT message will be sent outwards.

3. Does not send a query message outwards.

#### <span id="page-8-3"></span>**1.2.5 Realtime Results Interface**

This interface listens to the client side's connection as the server side of TCP socket. Once the connection is established, the interface will send data every second.

The main characteristics of the interface are:

1. The time interval of data sending is fixed to 1 second, causing a great network throughput.

2. Only one patients' data can sent through one TCP connection in each interval.

3. Specific vital sign parameter can be sent every second only after receiving query message from client side.

4. Physiological alarms and technical alarms are sent every second unsolicitedly without query.

5. Detailed device configuration and status information are sent unsolicitedly upon connection is established or they are changed.

6. Aperiodic data, device configuration and status information shall also be sent when they are changed.

7. For this interface on bedside device, dynamically, the client side can request this interface to change to send different vital sign parameters at runtime by resent different query messages.

8. For this interface on Central Monitoring System and PDS Gateway, dynamically, the client side can request this interface to change to send different vital sign parameters from different bedside monitors at runtime by resent different query messages.

This interface also provides two functions using UDP connection or other TCP connection:

1. Broadcast online message using UDP connection.

2. Bedside monitors list can be queried from Central Monitoring System or PDS Gateway.

#### **Note**

 **Mindray will no longer update and maintain Realtime Results Interface. Please make cautious decision for using it.** 

# <span id="page-9-0"></span>**1.3 Scope of PDS Protocol**

The following table lists the Mindray products which support PDS Protocol:

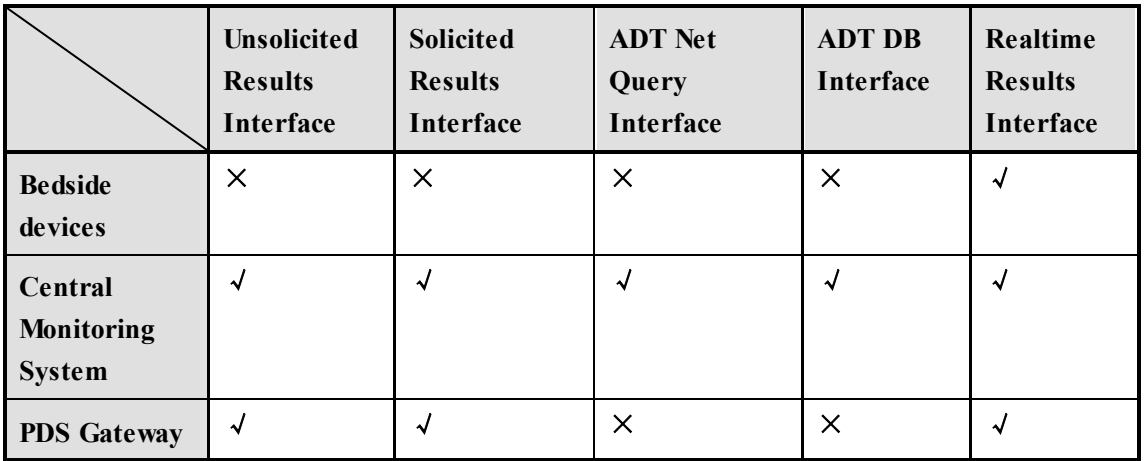

'Bedside devices' includes the following products: BeneView series of patient monitor, iPM series of patient monitor or WATO series of anesthesia machine.

#### **Note**

 **PDS protocols supported by each product have tiny difference. Actual product should be used for debug and test during the development.**

<span id="page-11-0"></span>This chapter introduces two interfaces (Unsolicited Results Interface and ADT DB Interface), other interfaces are the same.

# <span id="page-11-1"></span>**2.1 Unsolicited Results Interface**

# <span id="page-11-2"></span>**2.1.1 Step 1. Build the networking**

Refer to Chapter [3,](#page-17-0) run Central Monitoring System or PDS Gateway, setup the IP addresses of the two network adapters of monitor network and CIS network.

Verify the patient monitors are configured with the IP address of the same sub-net mask with Central Monitoring System or PDS Gateway.

If a bedside monitor uses the "CMS protocol", then the network adapter shall be configured with an IP address 202.114.4.119 and subnet mask 255.255.255.0.

Use "Ping" command to test network connectivity.

# <span id="page-11-3"></span>**2.1.2 Step 2. Connect patient monitors**

Refer to chapte[r 4,](#page-21-0) discharge the patient and then admit a new one on patient monitor. Refer to section [5.1,](#page-26-1) verify the patient monitor is in the tree node "Communication- enabled Bed".

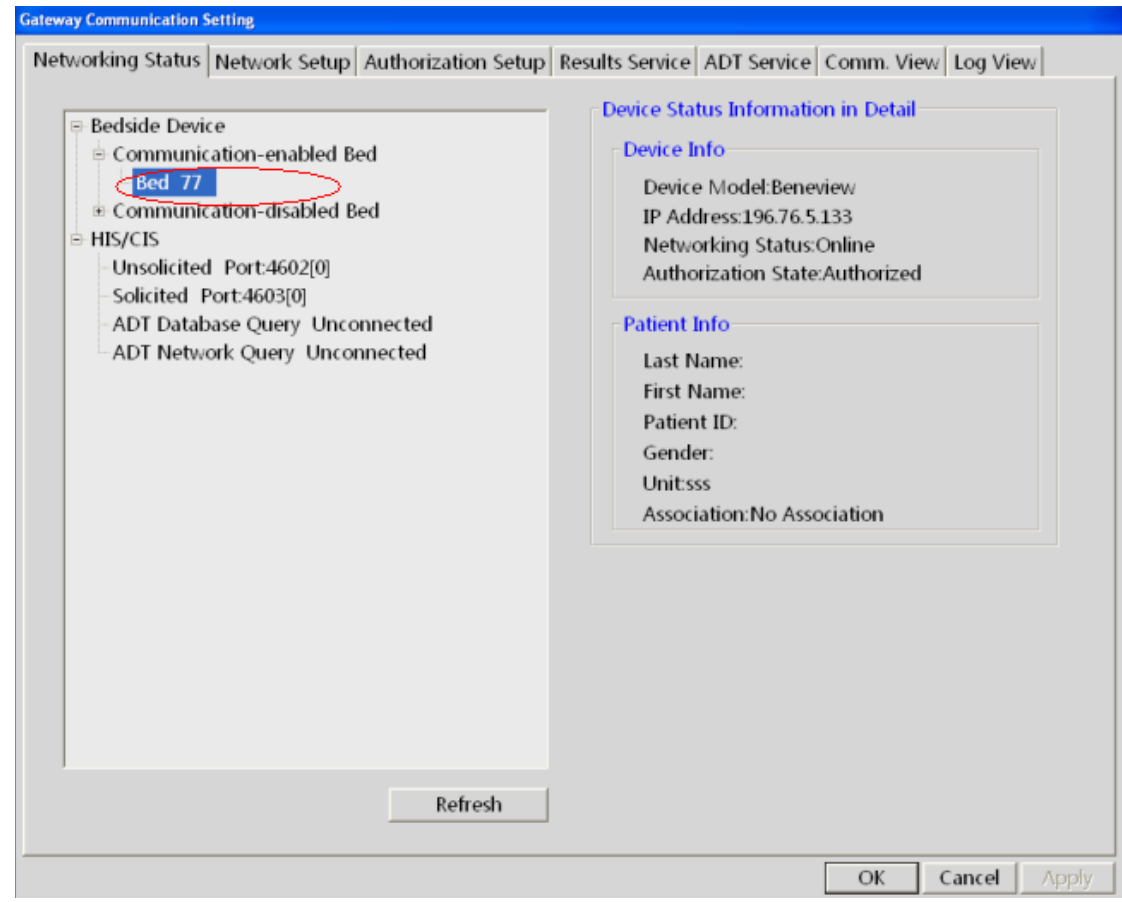

#### <span id="page-12-0"></span>**2.1.3 Step 3. Set the IP address to connect CIS**

Refer to section [5.2.](#page-27-0)

# <span id="page-12-1"></span>**2.1.4 Step 4. Set the TCP Listening Port and Data send interval**

Refer to section [5.4](#page-28-1)

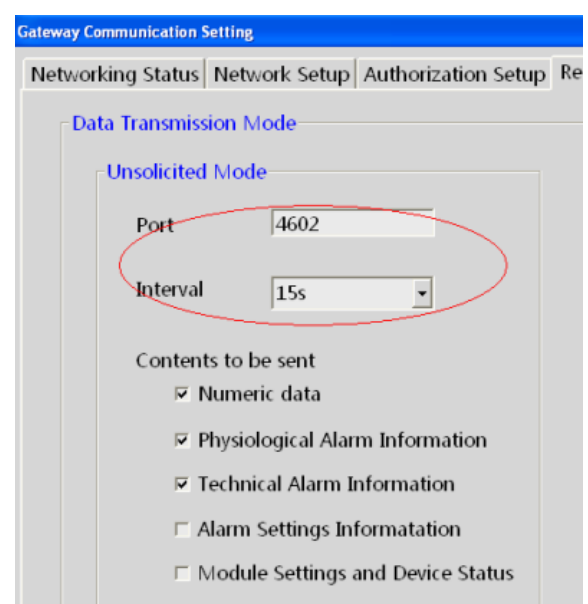

# <span id="page-13-0"></span>**2.1.5 Step 5. Initial connection from CIS**

Here using the "Mindray PDS Test Tool (Results Services)" software to simulate CIS to initial TCP connection.

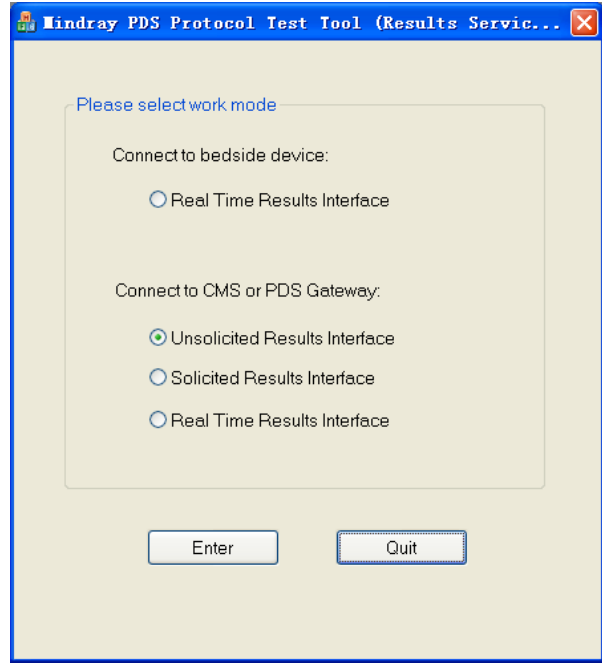

Select "Unsolicited Results Interface", then select "Enter".

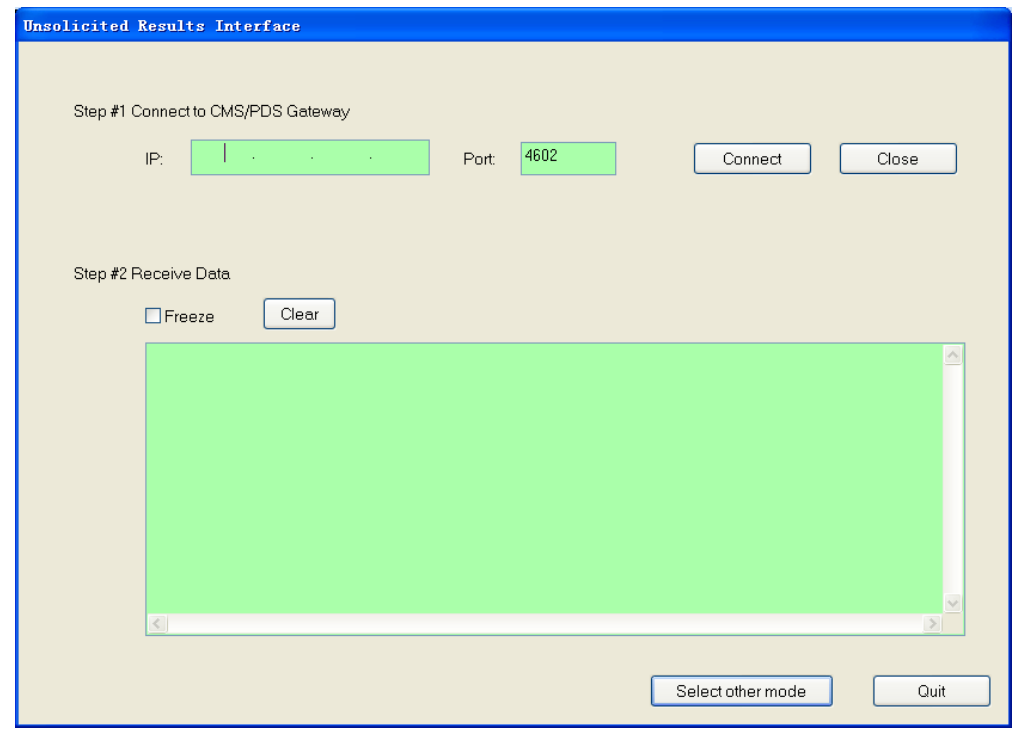

## <span id="page-14-0"></span>**2.1.6 Step 6. Check the communication traffic**

Refer to section [5.1](#page-26-1) to see whether the connection is made. Refer to section [5.5](#page-29-0) to see the HL7 messages.

# <span id="page-14-1"></span>**2.2 ADT DB Interface**

## <span id="page-14-2"></span>**2.2.1 Step 1. Build the networking**

Refer to section [2.2.1.](#page-14-2)

#### <span id="page-14-3"></span>**2.2.2 Step 2. Run Mindray ADT Server Simulator Software**

The "Mindray ADT Server Simulator" is used for demo use or test. See as below to set the TCP port.

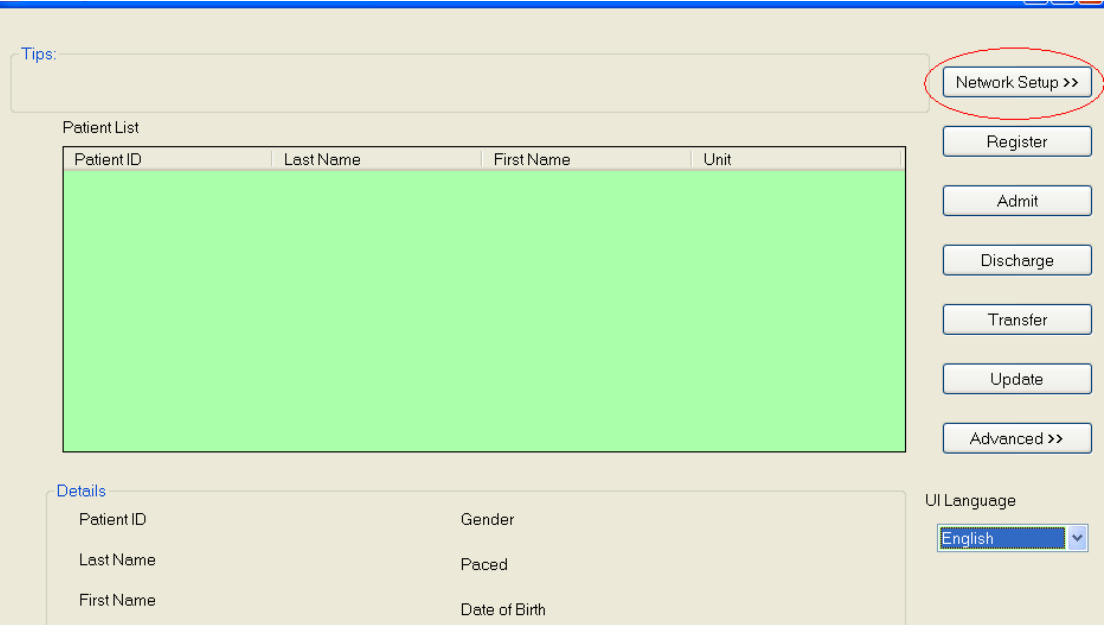

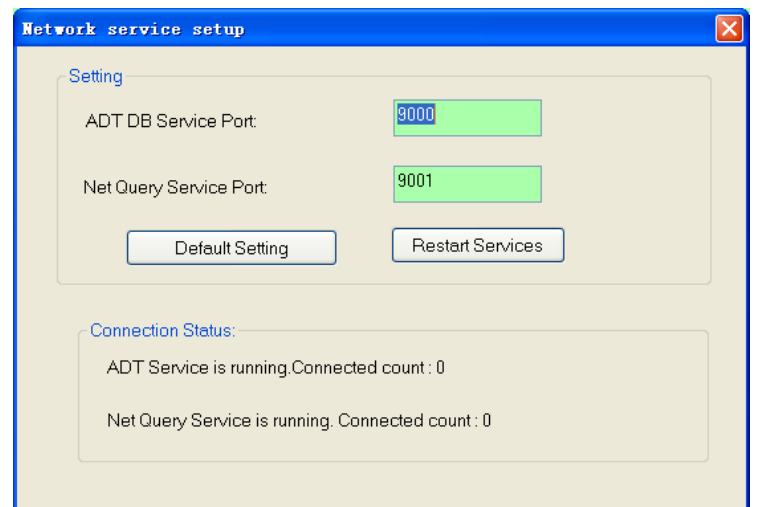

#### <span id="page-15-0"></span>**2.2.3 Step 3. Run Central Monitoring System**

Refer to chapter [5,](#page-26-0) open the Gateway Communication Setup dialog.

1. Refer to sectio[n 5.7,](#page-30-0) select "Database Query".

2. Refer to sectio[n 5.7.3,](#page-31-2) enter the IP address and TCP Port of the "Mindray ADT Server Simulator", then click "apply" button.

3. Refer to sectio[n 5.1,](#page-26-1) check the connection is made or not.

#### <span id="page-15-1"></span>**2.2.4 Step 4. Add patient on the simulator**

Operate "Admit Patient" on the "Mindray ADT Server Simulator".

#### <span id="page-15-2"></span>**2.2.5 Step 5. View HL7 Message**

Refer to section [5.5.](#page-29-0)

#### <span id="page-15-3"></span>**2.2.6 Step 6. Query patient on Central Monitoring System**

Select "Query" button on the "Patient Management" page on the Central Monitoring System to open up the "Query" dialog.

On this dialog, you can see all the patients added on the "Mindray ADT Server Simulator". Select one patient, and then select the button "Import the patient to CMS".

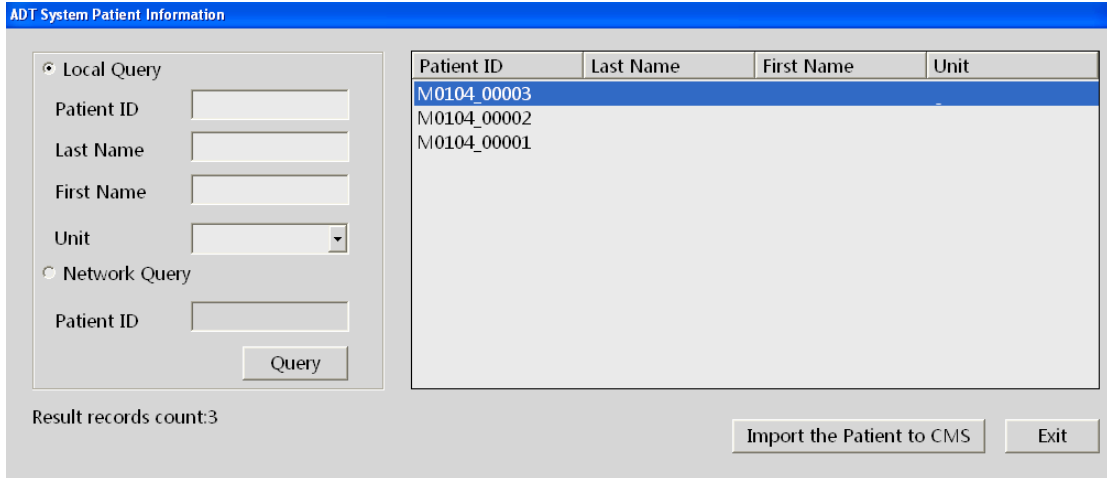

<span id="page-17-0"></span>There are several modes of networking. Please choose one of them according to the actual situation.

# <span id="page-17-1"></span>**3.1 Networking with PDS Gateway**

Where the Central Monitoring System is not applied (i.e. in Operation Room or Emergency Room), the PDS Gateway will be used to connect bedside monitors and transfer the result data to CIS.

Of course CIS can connect directly to the "Realtime Results Interface" on the bedside monitors (i.e. BeneView series or iPM series), but it is not recommended as the "Realtime Results Interface" consumes much more network bandwidth and performance of the bedside monitor.

When connects to the bedside monitors which are not support the "Realtime Results Interface", the PDS Gateway should be used.

PDS Gateway can connect the following models of bedside monitor, including but not limited to: BeneView series, iPM series, PM series, MEC series and VS800. Note, PDS Gateway can not connect to the WATO series Anesthesia Machine.

## **Note**

 **The PDS Gateway and HYPERVISOR VI Central Monitoring System can not running at a sub-network synchronously.**

PDS Gateway shall be installed with two network adapters, one connects internal monitoring network; the other connects the hospital network. The figure below shows the networking method.

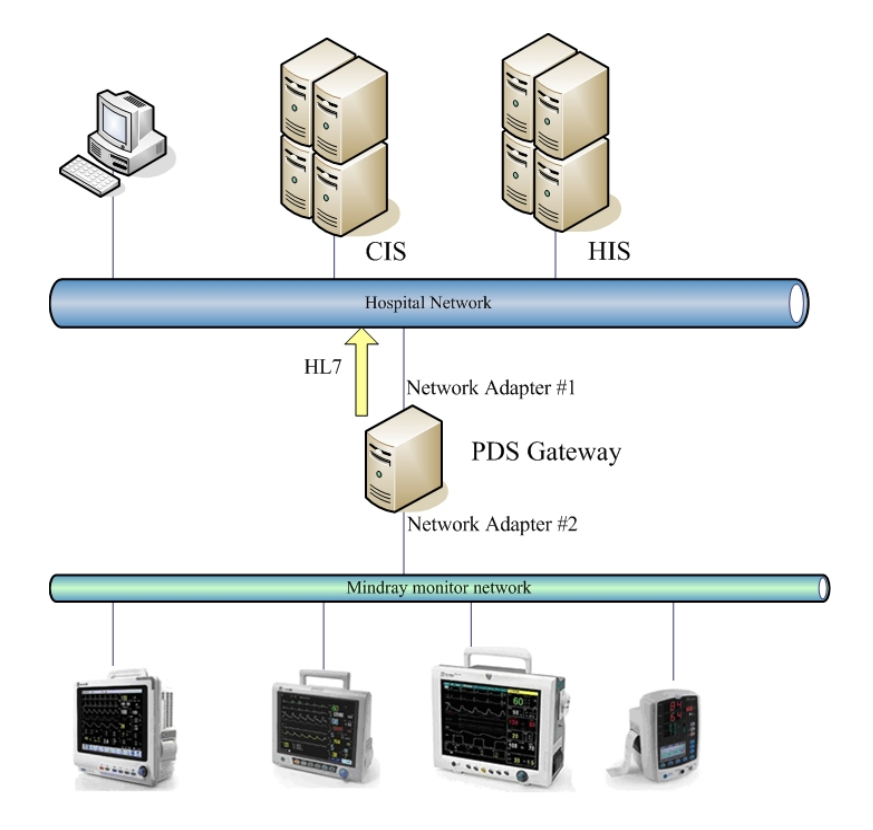

# <span id="page-18-0"></span>**3.2 Networking with Central Monitoring System**

The Central Monitoring System shall be installed with two network adapters, one connects internal monitoring network; the other connects the hospital network. The figure below shows the networking method.

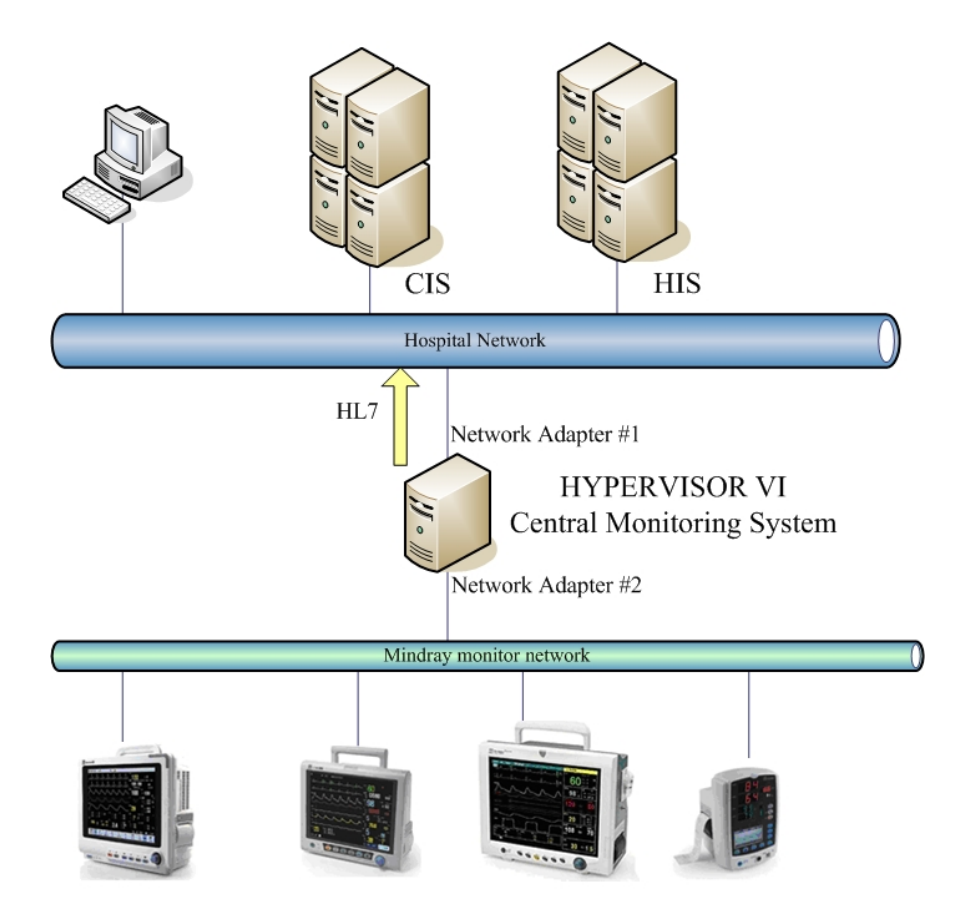

# <span id="page-19-0"></span>**3.3 Networking with bedside device directly**

Currently the following bedside devices can support "Realtime Results Interface" to transfer HL7 message; they are BeneView series patient monitor, iPM series patient monitor and WATO series Anesthesia Machine.

If the "Unsolicited Results Interface" or "Solicited Results Interface" on the Central Monitoring System or PDS Gateway can meet the practical application, networking with bedside device connection directly is not recommended. But the WATO Anesthesia Machine is an exception, because the Central Monitoring System and PDS Gateway can not connect to it.

The 'Results Data Collection System' of CIS shall be installed with two network adapters, one connects internal monitoring network; the other connects the hospital network. The 'Results Data Collection System' connects directly to the "Realtime Results Interface" on each bedside device. The figure below shows the networking method.

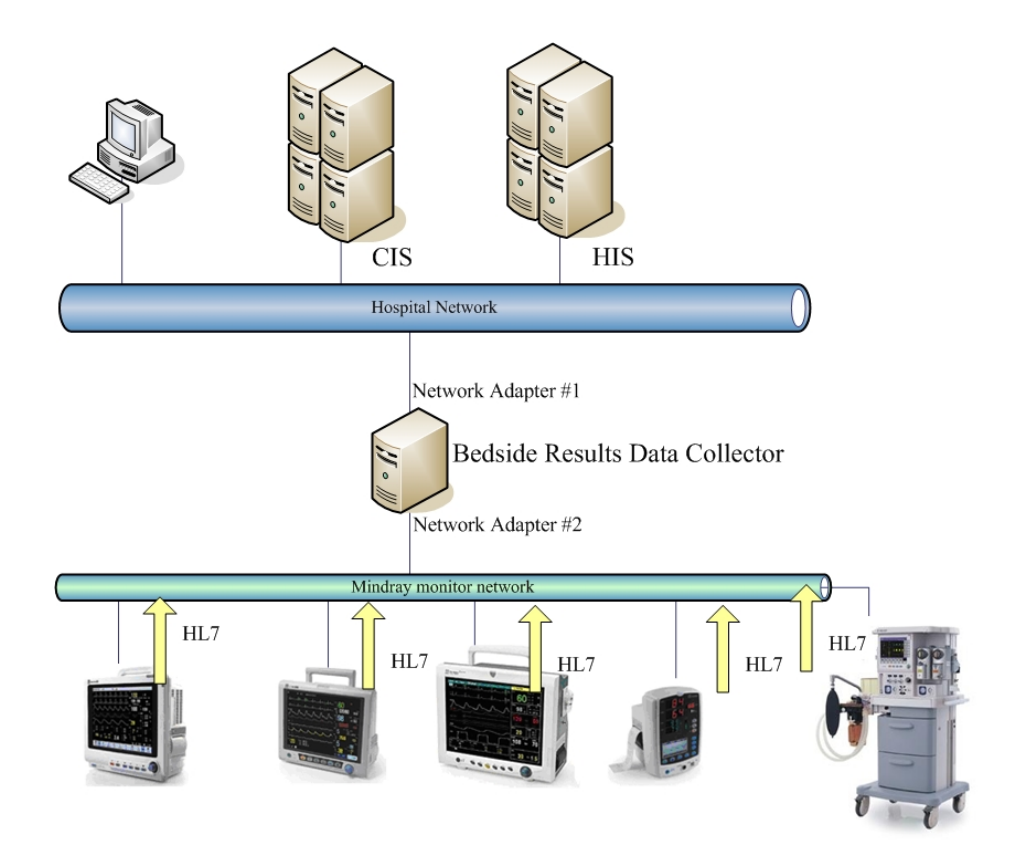

# <span id="page-21-1"></span><span id="page-21-0"></span>**4.1 Network protocol selection**

There are two network protocols by which the Central Monitoring System or PDS Gateway connects to the Mindray bedside monitors. They are "CMS protocol" and "CMS+ protocol". The oldest models of beside monitor only support "CMS protocol", while the newest models only support "CMS+ protocol", and the other models can support to select one of them to use.

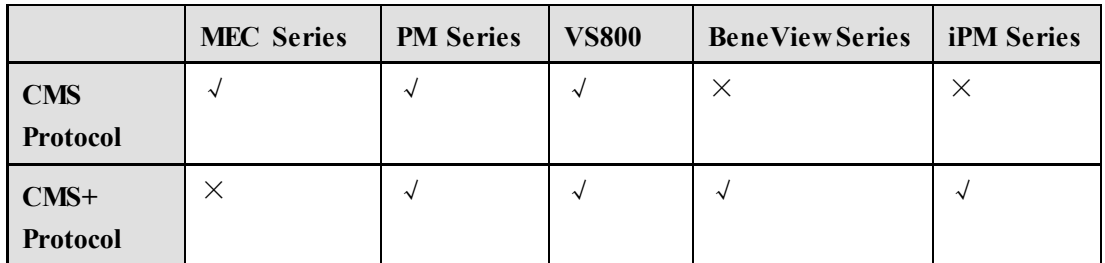

For those patient monitors who support both "CMS protocol" and "CMS+ protocol", you can enter to the "User Maintain" dialog to select the "Network Type" option to choose one of them.

If the patient monitor is using "CMS protocol", you should enter to the "User Maintain" dialog to select a appropriate "Local Bed No." for it. Please reboot the patient monitor to take effect after changing the "Local Bed No.".

Each model of patient monitors has different procedure to enter the user maintenance dialog/screen. For details, refer to the operation manual of the corresponding patient monitor.

#### **Note**

- **Please reboot the patient monitor to take effect after changing the type of network protocol.**
- **Verify the "Local Bed No." of different patient monitors using "CMS protocol" are different in the same sub-network.**

# <span id="page-21-2"></span>**4.2 Setting of the IP Address**

The Central Monitoring System or PDS Gateway shall be installed with two network adapters, one connects internal monitoring network; the other connects the hospital network. This section describes how to set the IP address of the network adapter connecting bedside

monitors.

1. If a bedside monitor uses the "CMS protocol", then the network adapter shall be configured with an IP address 202.114.4.119 and subnet mask 255.255.255.0. 2. If a bedside monitor uses the "CMS+ Protocol", then the network adapter shall be configured with an IP address which is the same subnet mask of the bedside monitor. 3. If both of the two protocols are used by bedside monitors, then the network adapter shall be configured with two IP addresses, one shall be 202.114.4.119 with subnet mask 255.255.255.0., the other shall be the same subnet mask of the bedside monitor.

#### **Method to set multiple IP addresses on one network adapter**

You can set multiple IP addresses for one network card as instructed below:

1. In the "Internet Protocol (TCP/IP) Properties" dialog, click the "Advanced" button to enter the "Advanced TCP/IP Settings".

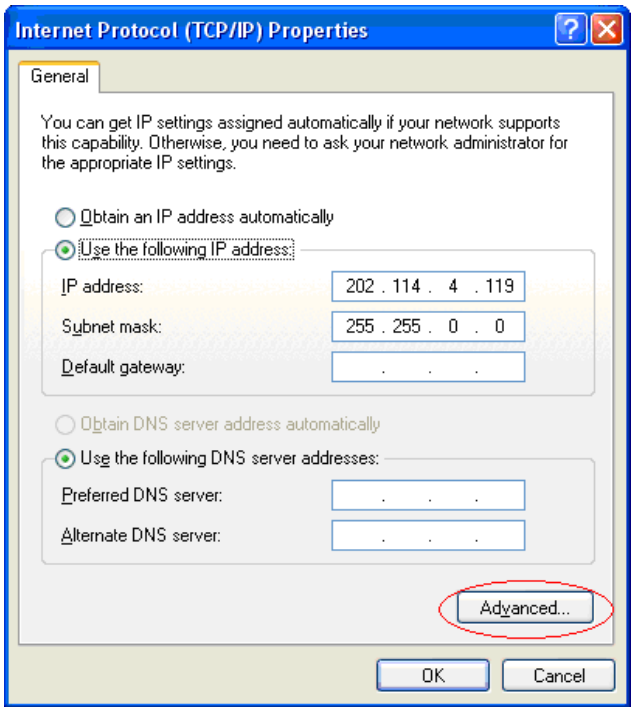

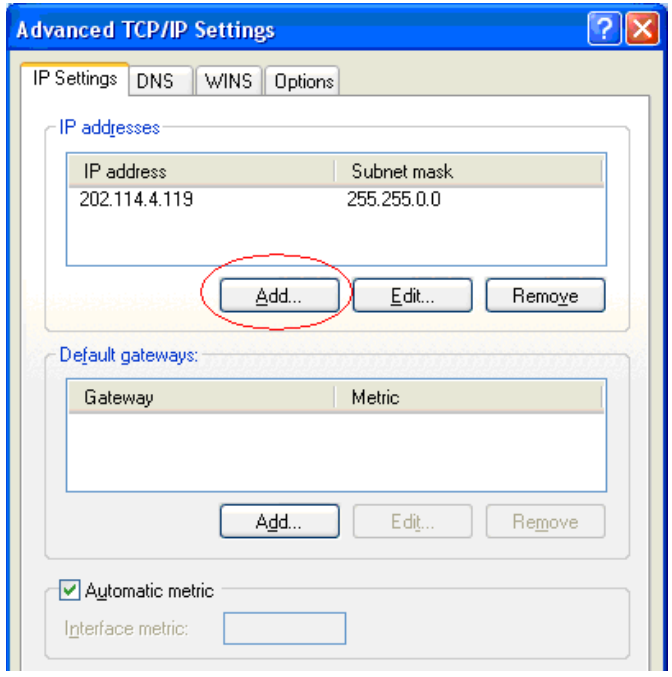

Figure 4-1 Advanced TCP/IP Settings dialog

2. Click the "Add" button and the following dialog will pop up. You can add one IP address in the screen.

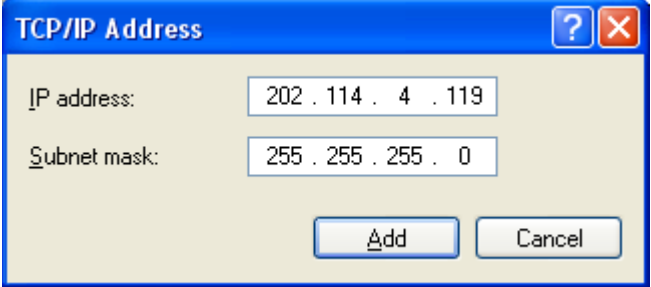

Figure 4-2 Setup screen of adding IP address

3. Click the "Add" button and a new IP address is added as shown below.

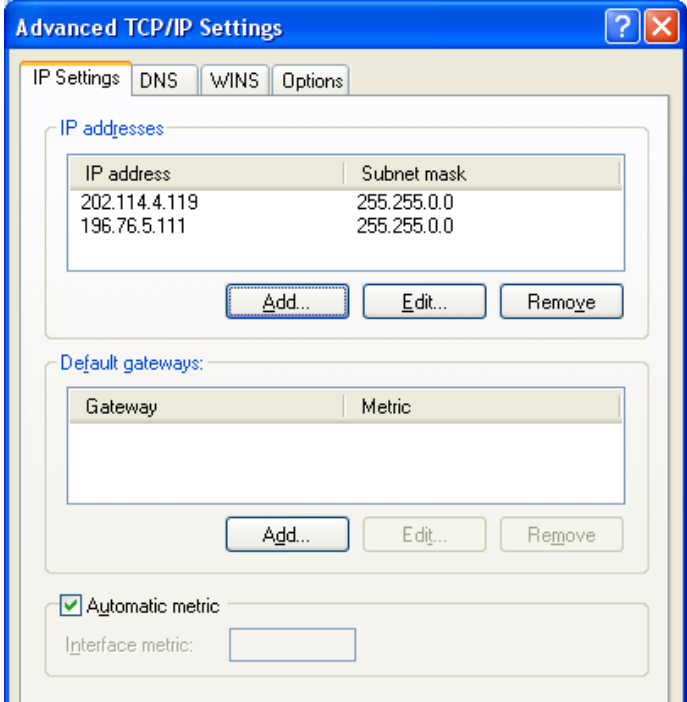

Figure 4-3 Multiple IP addresses added

4. Repeat Step 2 and 3 to add multiple IP addresses for the network adapter if necessary. Click the "OK" button to complete the configuration.

#### <span id="page-24-0"></span>**4.3 Admit Patient**

Central Monitoring System or PDS Gateway can automatically connect to those bedside monitors using the "CMS Protocol".

But for those bedside monitors using "CMS+ Protocol", they can be connected by Central Monitoring System or PDS Gateway only after the patient is admitted. Notes, if the patient of the bedside monitor has been admitted by other Central Monitoring System or PDS Gateway, please discharged the patient admitted on that bedside monitor at first, and then admit a new patient to allow the bedside monitor to be connected again.

#### <span id="page-24-1"></span>**4.4 Solution to the connection problems**

When the Central Monitoring System or PDS Gateway can not connect to a bedside monitor, please follow these methods to solve the problem.

1. Using the "Ping" command to test the physical network connectivity.

2. Verify there is no IP address conflict occurs.

3. Verify the IP address of the Central Monitoring System or PDS Gateway is the same as the bedside monitor's subnet.

4. If a bedside monitor uses the "CMS+ Protocol", please check whether the IP address 202.114.4.119 with subnet mask 255.255.255.0. are configured on the Central Monitoring System or PDS Gateway.

5. Please discharged the old patient on that bedside monitor at first, and then admit a new patient to allow the bedside monitor to be connected again.

6. The bedside monitor shall be in the "Monitor List" on the Central Monitoring System, in order to be allowed for connection.

# <span id="page-26-0"></span>**5 Settings and management**

This Chapter describes the settings and management of four interfaces: Unsolicited Interface, Solicited Interface, ADT DB Interface and ADT Net Query Interface. There is no setting and management available for the Realtime Results Interface.

You can open the user interface/screen as follow:

1. Select the buttons in sequence on the Central Monitoring System: "Admin Setup", "Other", and "Gateway Communication Setting".

2. Click the PDS Gateway small icon on the Windows desktop tray, select the "Main Screen" item on the popup menu.

# <span id="page-26-1"></span>**5.1 Networking Status**

The page shows the network running status of both sides (bedside monitoring network and CIS network).

At bedside monitoring network, when a patient monitor can not be connected with Central Monitoring System or PDS Gateway, not due to disconnection (maybe power off) or unauthorization, it will fall into the tree node "Offline". At this time, please refer to the sectio[n 4.4](#page-24-1) for instruction to solve the problem.

At bedside monitoring network, the tree node "Not monitored" includes those bedside monitors who are power off or disconnected. After the bedside monitor power on and on-line again, it will appear at the tree node "Communication-enabled Bed". But when the IP address of the bedside monitor is changed to another subnet mask, the bedside monitor with the old IP address would still remain at the tree node "Disconnected". You can right-click the node "Offline" to select the floating button "Delete" to clear all the items in the node. The ACK message sent from the "Solicited Results Interface" will describe which bedside monitors are not connected.

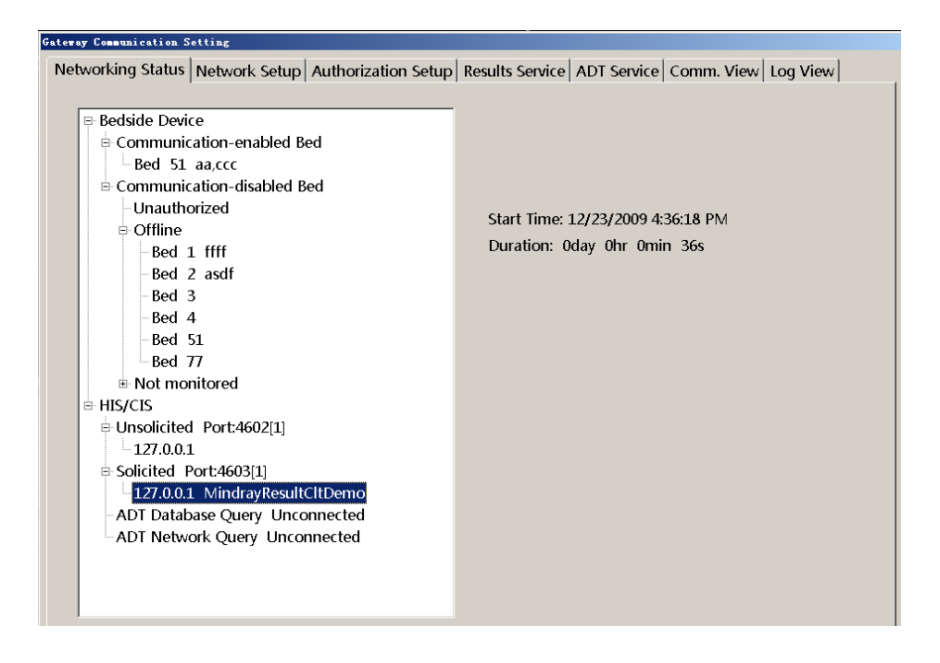

## <span id="page-27-0"></span>**5.2 Network Setup**

This page is used to configure which network adapter and IP address to accept connection and transfer results data to CIS using HL7 protocol. Three interfaces, "Unsolicited Results Interface" and "Solicited Results Interface" and "Realtime Results Interface" are concerned. In case there is no IP address configured, all these interfaces will confuse to accept any CIS connections.

After applying a new IP address here, all these interfaces will close all the connection and re-listen for new connections.

After changing the IP address of the Central Monitoring System or PDS Gateway, please set a new IP address here.

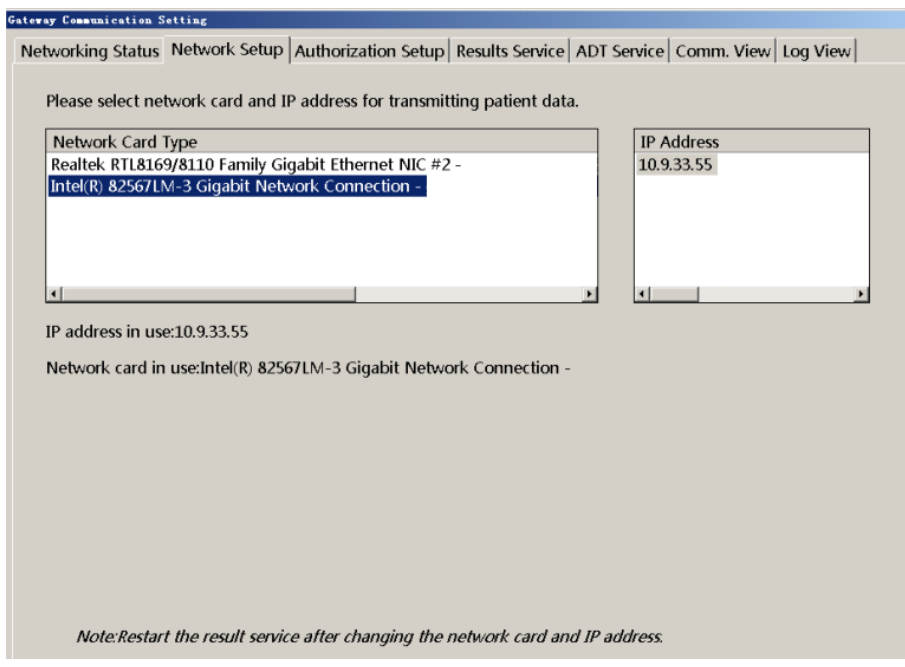

# <span id="page-28-0"></span>**5.3 Authorization Setup**

This page is used to authorize which patient can be transferred results data. If the current patient is not authorized, its results data can not be sent out, but the connection with CIS/HIS is still remained.

Only those patient monitors who are in the tree node "Communication-enabled Bed" can be seen in this page.

This authorized/unauthorized operation is taken effect to the current patient, after the current patient is discharged; the new admitted patient is return to a default authorization status. The default authorization status for PDS Gateway is authorized for every admitted patient. The default authorization status for Central Monitoring System is defined during installation process.

The patient monitor will be put into the tree node "Unauthorized" on page "Networking Status" after it is not authorized.

The ACK message sent from the "Solicited Results Interface" will describe which bedside monitors are not authorized.

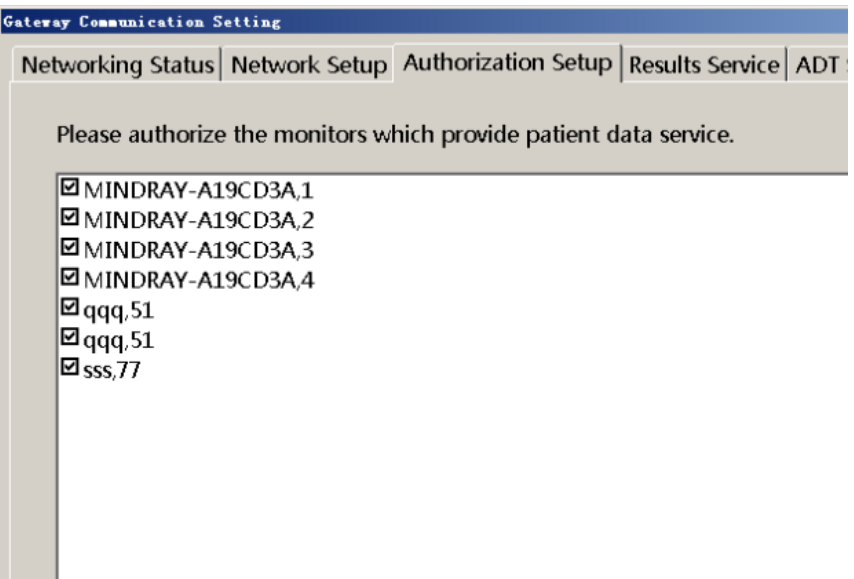

# <span id="page-28-1"></span>**5.4 Results Service Setup**

This page is used to configure the "Unsolicited Results Interface" and "Solicited Results Interface".

When changing the listening port number, the two interfaces would close all the current connection and reboot the interface to accept new connections. The other settings will take effect without rebooting the interface.

The following port numbers are not recommended for usage, they are from 0 to 1024, and 4601 and 4678.

For detail definition of the option "Contents to be sent", please refer to the document "Mindray PDS Protocol Programmer's Guide".

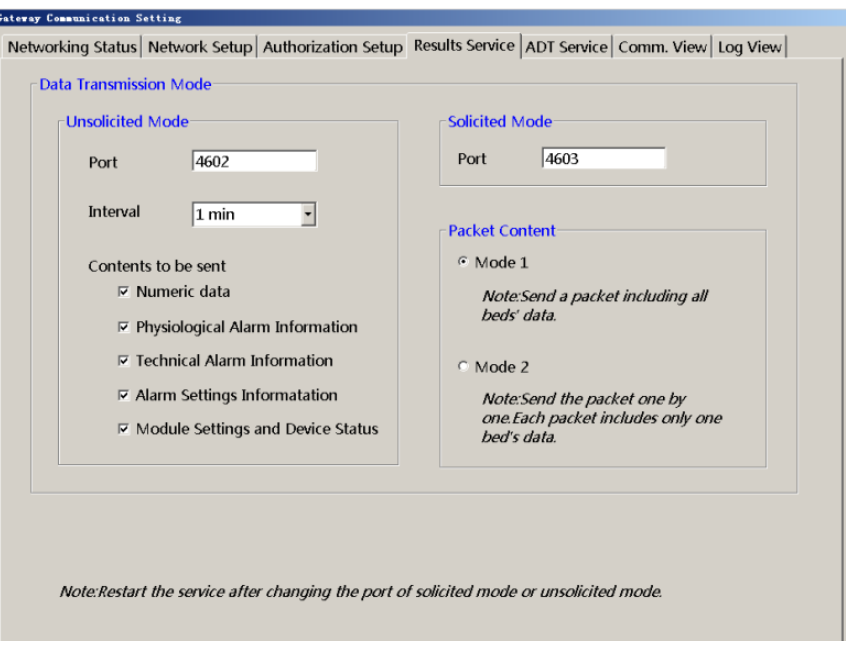

## <span id="page-29-0"></span>**5.5 Communication View**

This page is used to view all the HL7 messages of bi-direction traffic for all interfaces except the "Realtime Results Interface".

The maximum size of the byte count of the HL7 messages recorded is 2 Mega bytes. When the record is full, it will delete first 1 Mega of contents.

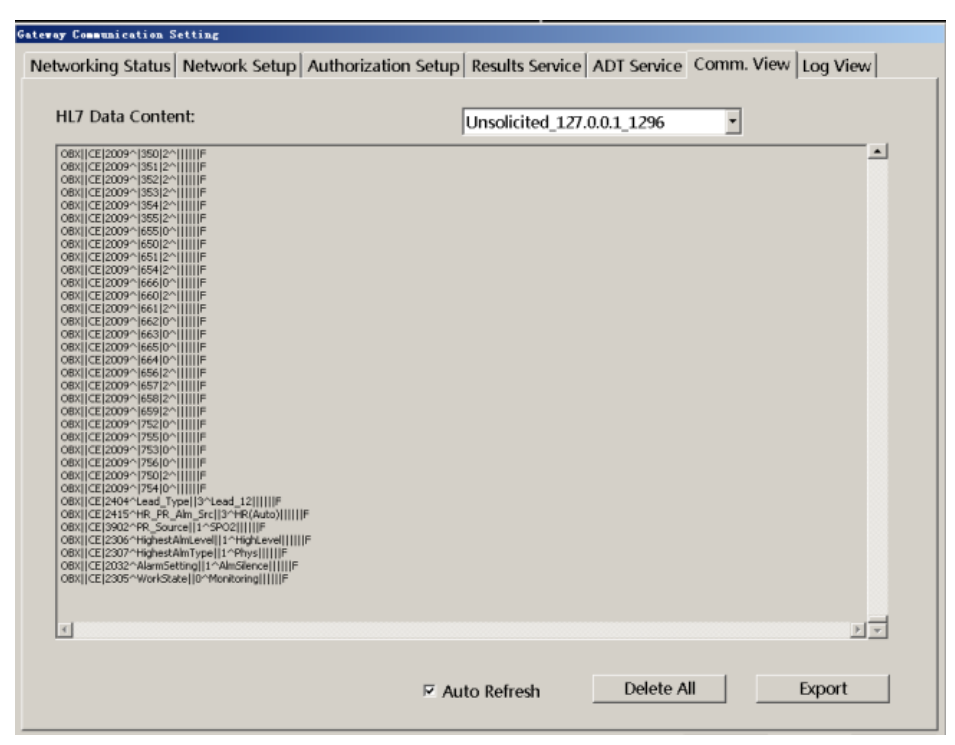

# <span id="page-29-1"></span>**5.6 Log View**

This page is used to view the system logs.

The text format log file can record 2 Mega bytes of contents. After it is full, it will delete the

first 1 Mega bytes of contents.

When there is a fault or exception occurs, please view this log first.

The PDS Gateway can export two different logs; one is in text format as seen on this page,

the other is a compressed binary file which is used for Mindray internal analyzing.

On Central Monitoring System, in addition to export textual logs in this page, you can export the compressed binary file in the View Log page of the system owned. Also, the compressed binary file is for internal analyzing.

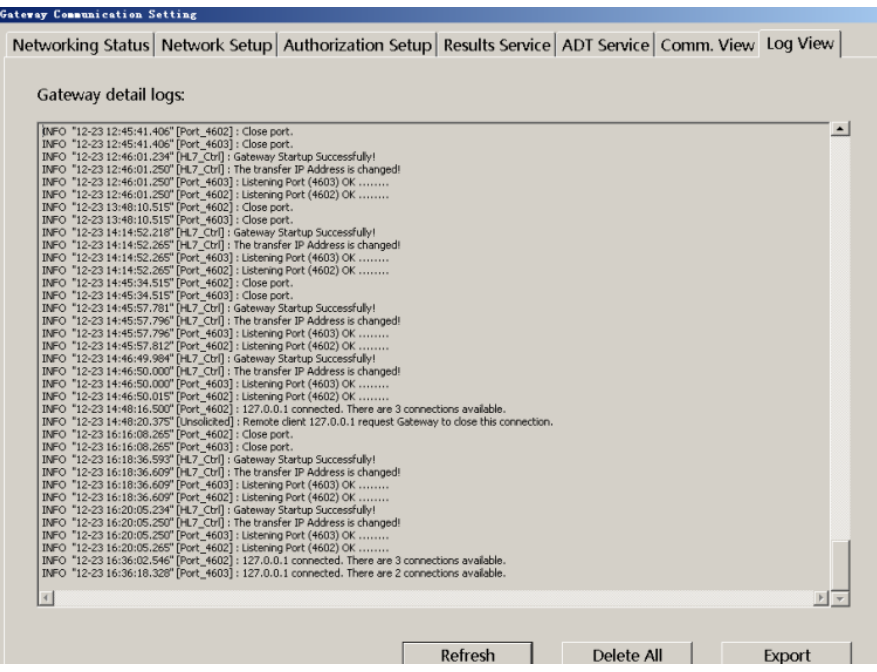

# <span id="page-30-0"></span>**5.7 ADT Services Setup**

This page is provided by Central Monitoring System only.

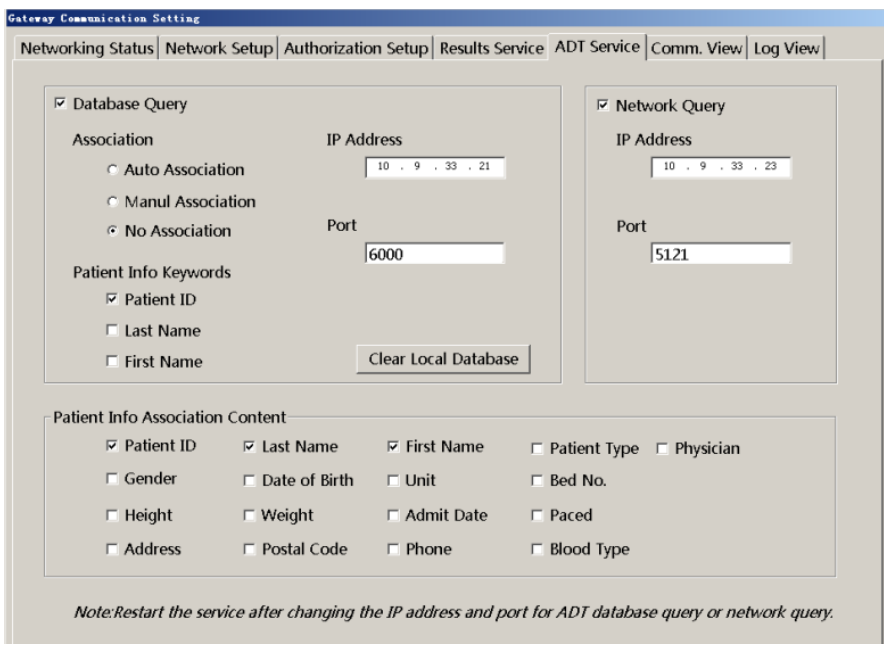

## <span id="page-31-0"></span>**5.7.1 Patient Info Keywords and Association**

"Patient Info Keywords" and "Association" are related. The Central Monitoring System uses the defined "Patient Info Keywords" to identify uniquely a patient internally. After selecting "Auto Association" or "Manual Association", the Central Monitoring System can copy or update the patient demographic data from the ADT system outside to the local patient who have the same "Patient Info Keywords". With "Auto Association", the Central Monitoring System can automatically perform the copying operation without intervention, but will flash a notification on the screen for 30 seconds. With "Manual Association", the Central Monitoring System will popup a confirm dialog for user to choose whether apply the outside patient demographic data or not.

#### <span id="page-31-1"></span>**5.7.2 Patient Info Association Content**

There are two situations will apply this configuration:

1. When association is made, the Central Monitoring System will copy the selected items to the local patient.

2. Central Monitoring System provides a dialog to query patient demographics from ADT system. User can select one from the query results to populate the local, but only the items selected in this setting will be used.

## <span id="page-31-2"></span>**5.7.3 Connect to the ADT Server**

For the two ADT interfaces, Central Monitoring System acts as TCP client to establish the connection with the server. The IP address and port number of the server can be set in this page. After the new IP address or port number is applied, Central Monitoring System will make a new connect immediately.

In case of disconnection, Central Monitoring System will re-connect to the server in 1 min interval.

<span id="page-32-0"></span>This message is only available in Solicited ADT Interface.

# <span id="page-32-1"></span>**6.1 The max count of the CIS/EMR connection**

The "Realtime Results Interface" on Central Monitoring System can accept 16 concurrent connections; PDS Gateway can accept 64 concurrent connections; Bedside device may accept 1 to 4 concurrent connections, the count is different with different type and model of bedside device.

The Central Monitoring System or PDS Gateway can accept maximum 4 concurrent connections for both "Unsolicited Results Interface" and "Solicited Results Interface". The Central Monitoring System can make one ADT DB and ADT Net Query connection simultaneously and independently.

# <span id="page-32-2"></span>**6.2 The max count of the bedside connection**

The PDS Gateway can make maximum 64 connections of bedside monitors simultaneously. The Central Monitoring System can make maximum 32 connections of bedside monitors simultaneously.

# <span id="page-32-3"></span>**6.3 The ADT Database capacity**

The ADT Database capacity is limited to 10,000 patients. When it is full, it will delete the earliest record following the principle of FIFO.

# <span id="page-33-1"></span><span id="page-33-0"></span>**7.1 License Key**

1. A hardware License Key (dongle) shall be present on the USB port of the PDS Gateway while the system is running.

2. A hardware License Key (dongle) shall be present on the USB port of the Central Monitoring System while the system is running. The ADT Interfaces option (combination of ADT DB Interface and ADT Net Query Interface) will be enabled via the License Key (dongle). The Results Interfaces option (combination of Unsolicited Results Interface and Solicited Results Interface) will be enabled via the License Key (dongle).

# **Warning**

 **Mindray owns the copyrights to this PDS gateway. Use this software and the correct license document under the authorization of Mindray. Mindray holds legal responsibilities to any copy or use of this software without the written permission of Mindray.**

# <span id="page-33-2"></span>**7.2 License for the "Realtime Results Interface"**

This interface is enabled always without License Key on the bedside monitors and on the Central Monitoring System, but it is enabled on the PDS Gateway along with the "Unsolicited Results Interface" and "Solicited Results Interface" via License Key (dongle).

# <span id="page-33-3"></span>**7.3 Installation of Central Monitoring System**

Please refer to the *Central Monitoring System Installation Guide*.

# <span id="page-34-0"></span>**7.4 Installation and use of the PDS Gateway**

# **Warning**

 **The PDS gateway CD may be contaminated by microorganism during the storage, transport and use. Check the package for damage before use. If you see any sign of damage, contact the carrier or Mindray immediately.**

#### <span id="page-34-1"></span>**7.4.1 Operating system requirements**

PDS Gateway can be installed and running on the following operation system:

- Windows 2003 Server Sp2 Chinese/English version
- Windows XP Professional Sp2 Chinese/English version

#### **Note**

- **The Service Patch 2 shall be installed on the Windows Operation System.**
- **The background service 'Windows Firewall/Internet Connection Sharing (ICS)' will start automatically after the Windows Operation System starts. Please do not shutdown this service; otherwise the PDS Gateway can not start normally.**
- **In order that the PDS Gateway can run well and stably, please don't install any other irrelevant softwares, except the appropriate anti-virus and safety-related softwares.**

#### $\Box$

#### <span id="page-34-2"></span>**7.4.2 Computer Hardware Minimum Configuration**

Make sure the computer can meet the following minimum configuration: CPU: Dual Core Intel Core 2 E6320, 1866MHz Physical Memory: 2G Free space of the hard disk (where the software is installed): 1G Network adapter: shall install two adapters.

## <span id="page-34-3"></span>**7.4.3 IP Address Setting**

Please refer to the sectio[n 4.2.](#page-21-2)

## <span id="page-35-0"></span>**7.4.4 Installation notes**

1. Before install the software, please set the IP addresses correctly (refer to sectio[n 4.2\)](#page-21-2). Two network adapters shall be installed on the computer.

2. Before install the software, plug in the License Key (dongle).

3. During the installation, when the dialog "Hospital Information" is meet, please select the IP address which is connected to the CIS. If you want to change this setting, refer to section [5.2.](#page-27-0)

4. During the installation, when the dialog below is meet, please input the correct content otherwise they can not be changed after the installation process.

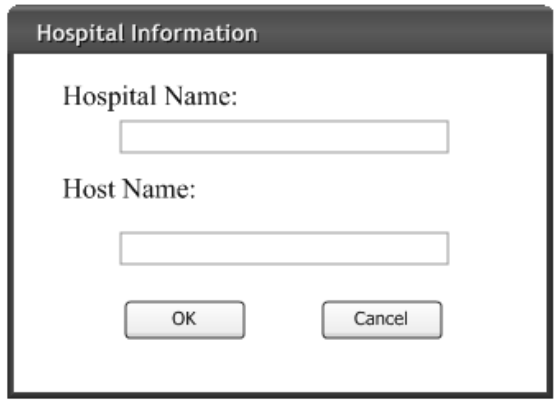

5. Restart the operation system manually when finishing the installation process.

#### <span id="page-35-1"></span>**7.4.5 Start**

The PDS Gateway can startup automatically after the Windows user is logon and enters the desktop, as the shortcut of the PDS Gateway executable file has been copied to the folder "C: \ Documents and Settings \ All Users \ Start menu \ programs \ Startup".

#### **Note**

 **PDS Gateway can only startup after the Windows user is logon and Windows desktop is entered.** 

#### <span id="page-35-2"></span>**7.4.6 User interface and menu**

#### **User interface**

After PDS gateway starts, a new icon is added in the lower right corner of Windows desktop toolbar tray as shown below.

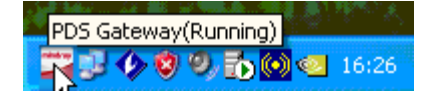

Figure 7-1 PDS Gateway running icon

Click the icon, and menu shown below will pop up.

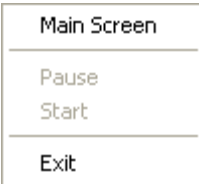

#### **Menu**

**Main screen** 

Show up the main user interface of settings; please refer to the Chapter [5.](#page-26-0) When click this button, there is a password input dialog pops up, and the administrator's password is 888888.

**Pause** 

All data transmitting pause.

■ Start

Start the transmission again.

 $\blacksquare$  Exit

Exit the PDS gateway and shutdown all the interfaces.

#### **Note**

- **The start and pause status of data transmission can be saved when the system is powered off. After the Windows operating system is shutdowned and restarted, the PDS gateway keeps the start or pause status of last shutdown. To change the status, change manually. It is recommended that generally users should not pause but keep the transmission Start.**
- **PDS gateway does not transmit any data when pause. Mindray is not responsible for any case that patient data is not displayed or saved for this reason.**

#### <span id="page-36-0"></span>**7.4.7 Uninstall**

1. Exit the PDS gateway first before the uninstallation. Otherwise, the uninstallation will fail.

2. To uninstall the PDS gateway, enter the "Control Panel-Adding or deleting program" screen of Windows operating system. Select the "PDS gateway" in the current program list, click the "Delete" button and then follow the instructions to uninstall the software.

**Blank Page**

P/N: 0010-20-43061-1 (14.0)